## **Pulse Secure Ivanti Secure Access Client**安裝使 用(**iOS** 及 **Android**)

步驟一、到 App Store 或是 Google Play 下載 Ivanti Secure Access Client 並安裝

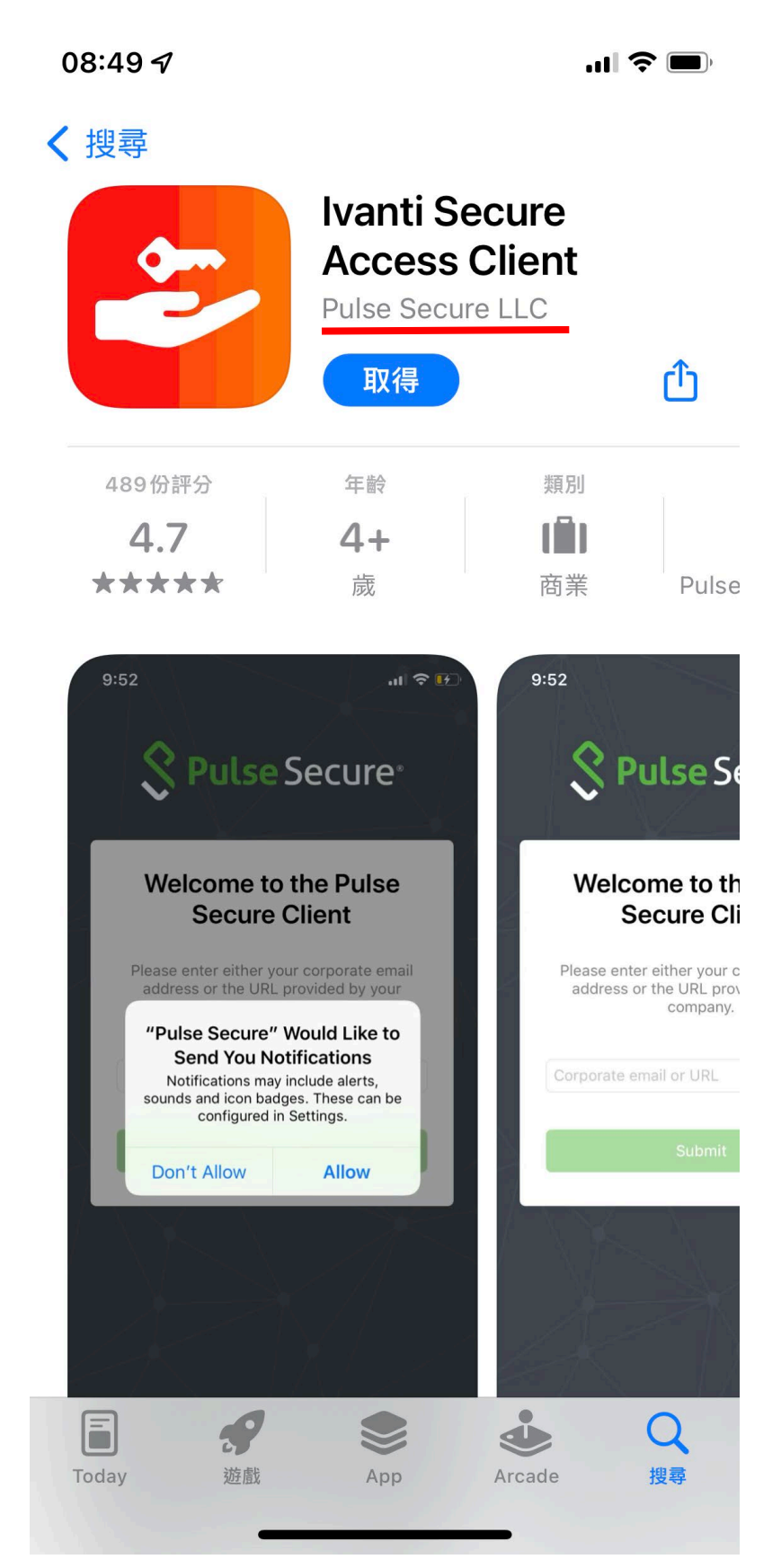

步驟二、開啟後點擊"輸入" 伺服器名稱: sslvpn.iis.sinica.edu.tw

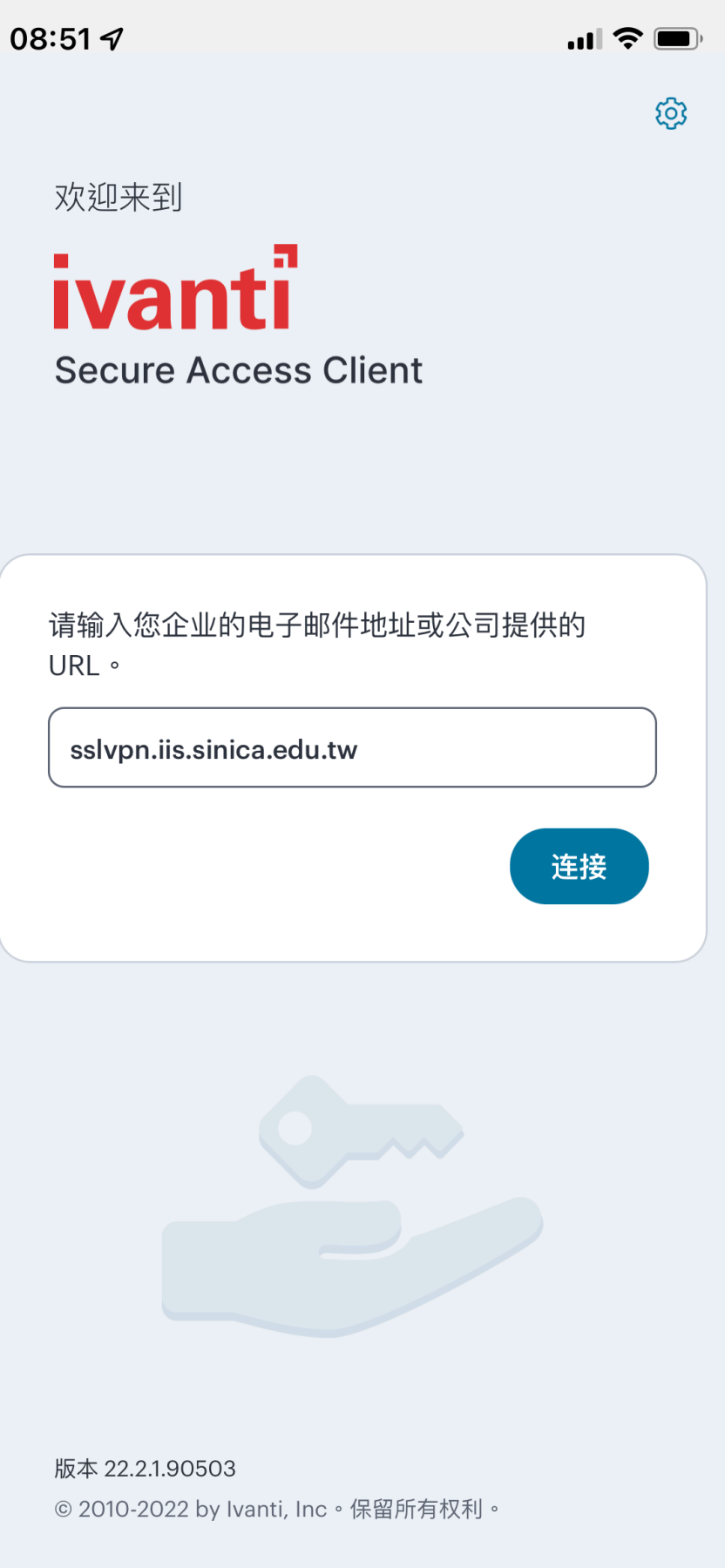

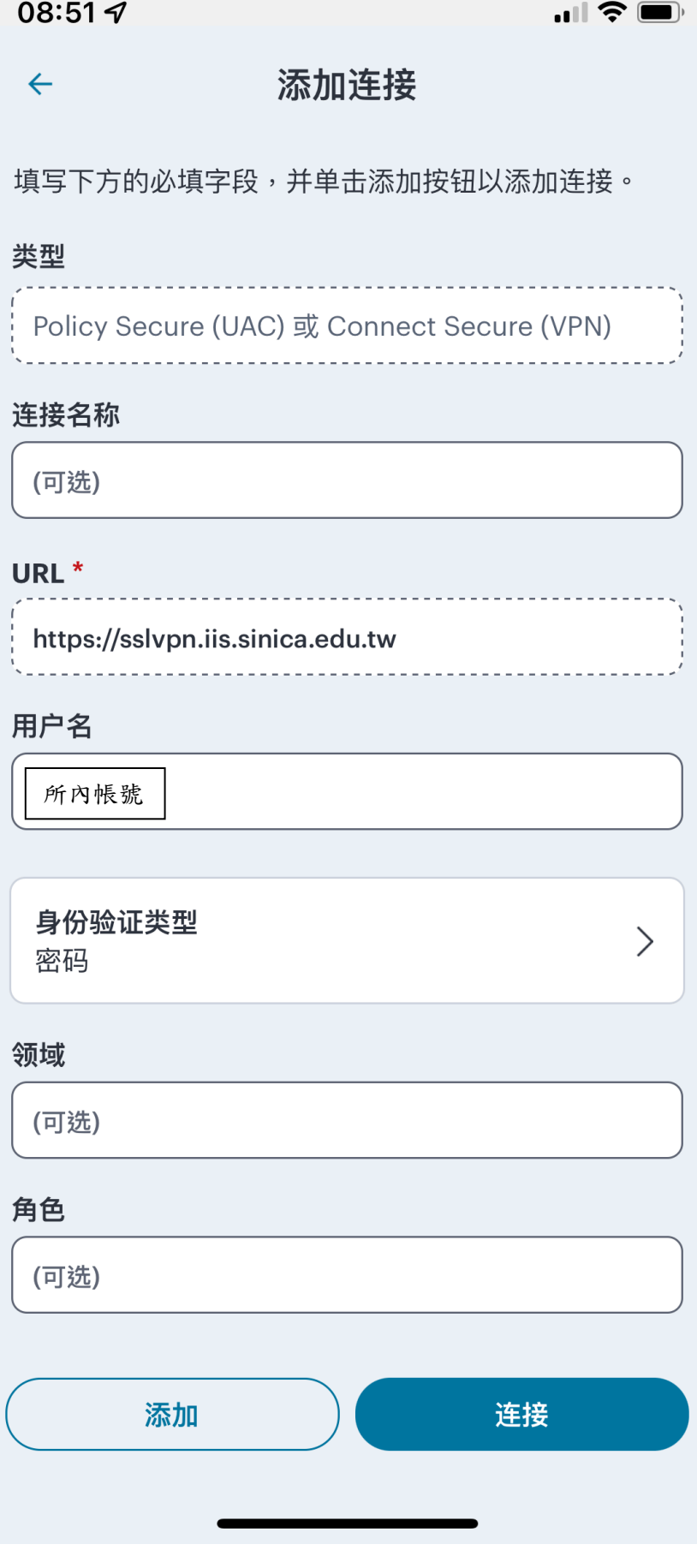

步驟四、確認手機密碼

08:53 $\blacktriangleleft$ 

 $\blacksquare$   $\widehat{\mathbf{S}}$ 

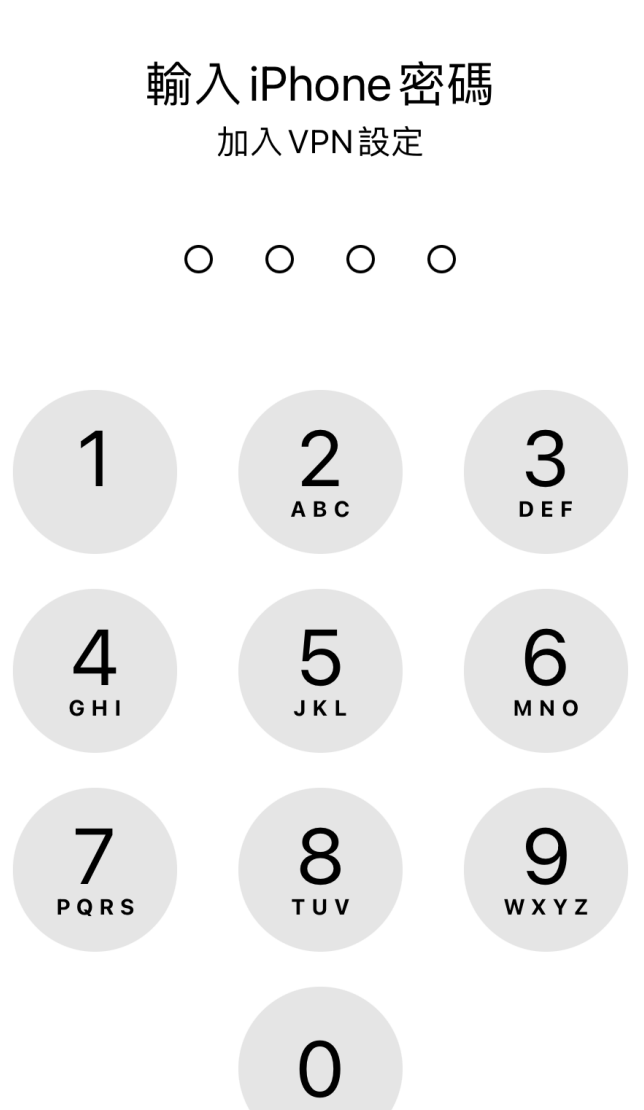

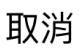

## 步驟五、連線 VPN

1. 輸入所內帳號密碼

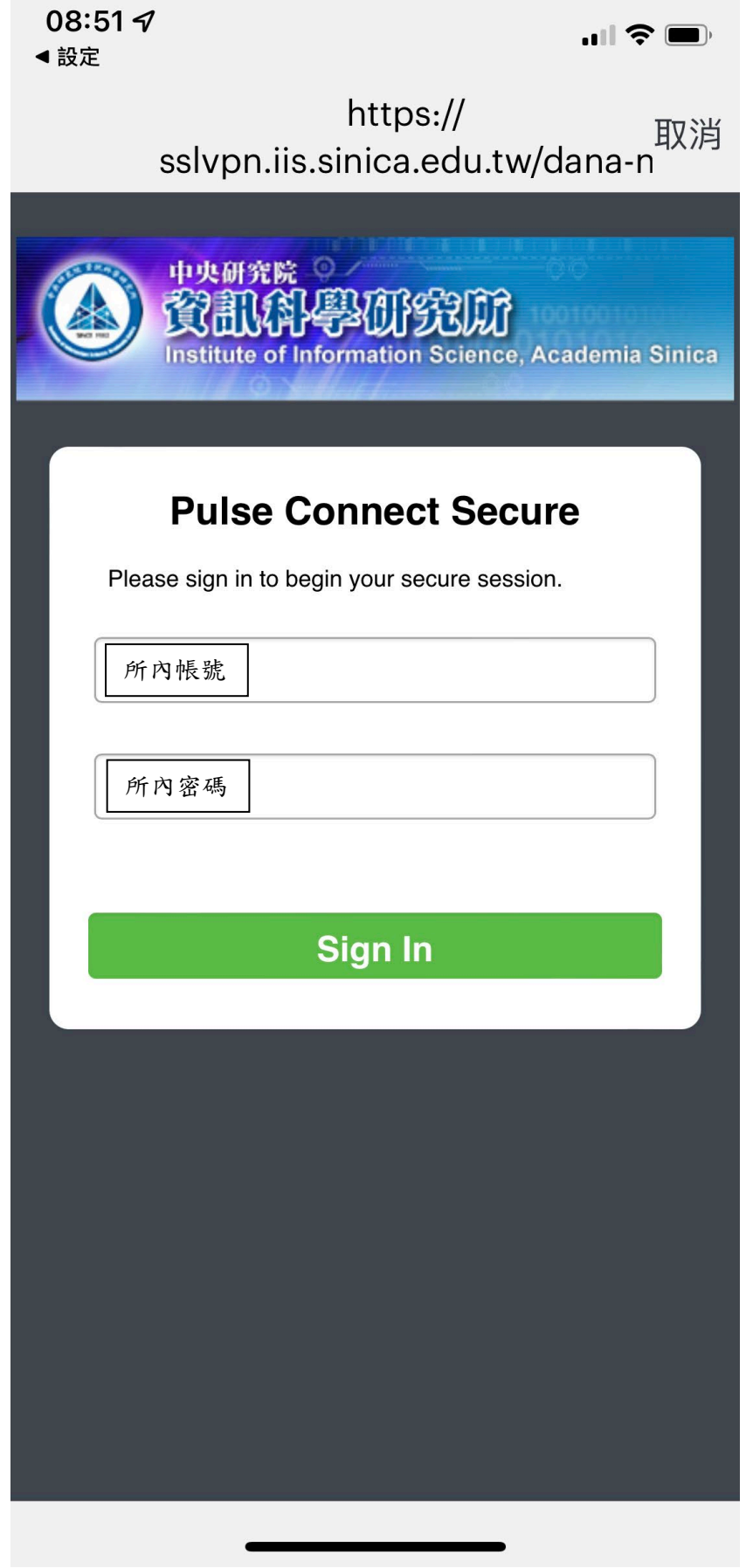

<u>a sa sala</u>